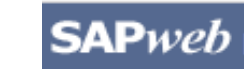

### *HR Transactions* **Quick Reference**

# **Create a Leave of Absence Faculty (With Pay)**

**Note**: This document does not include Faculty Sabbaticals, which is described in a separate document. Prior to accessing SAPweb to create a Leave of Absence request for an employee within your area of responsibility, gather necessary data including Leave of Absence Type, With or Without Pay status, Dates, Cost Object (for With Pay), and Reason for Leave. **Note**: Does not include FMLA leaves.

### **Step One:** Access SAPweb > Employees and select Leave of Absence

- 1. Go to: http://web.mit.edu/sapweb/
- 2. Select the **Employees** tab.
- 3. From the **HR Transactions** header, click on the **Leave of Absence** link. Select your MIT certificate if prompted.

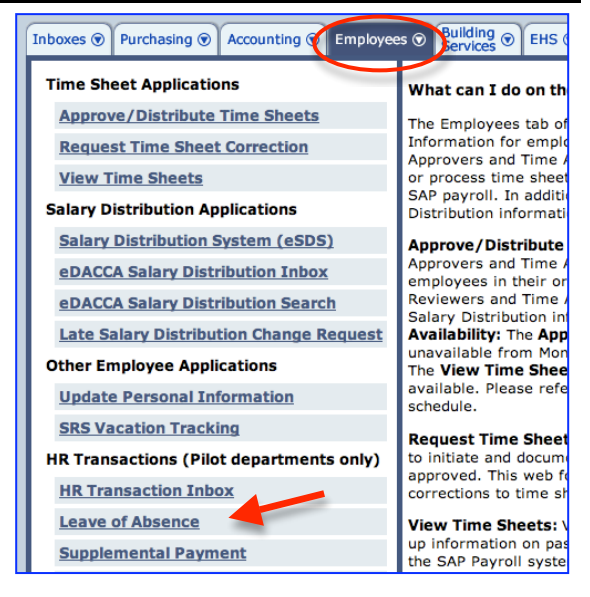

### **Step Two:** Search for a Person

The *Search for a person* screen will display. The search is limited to employees within your area of responsibility.

- 1. In the **Employee** field, type the Last Name or MIT ID of the person for whom you want to create a Leave of Absence request.
- 2. Select the employee from the pull-down list.
- 3. Click the *Continue >* button.

### Search for a person

Begin typing last name or MIT ID. Select employee from the list.

Employee john Johnson, Joseph (947509060, Associate Professor, Biology) You have sel Evans Johnso Johnson, Evans (975826874, Assistant Professor, **Biology)** 

Continue >

### **Step Three:** Enter Data on the First Leave of Absence Screen

The first *Leave of Absence for <Employee Name, MIT ID>* screen will display. Select a *Category* and *Type*. Required fields on all screens are marked with a red asterisk. \*

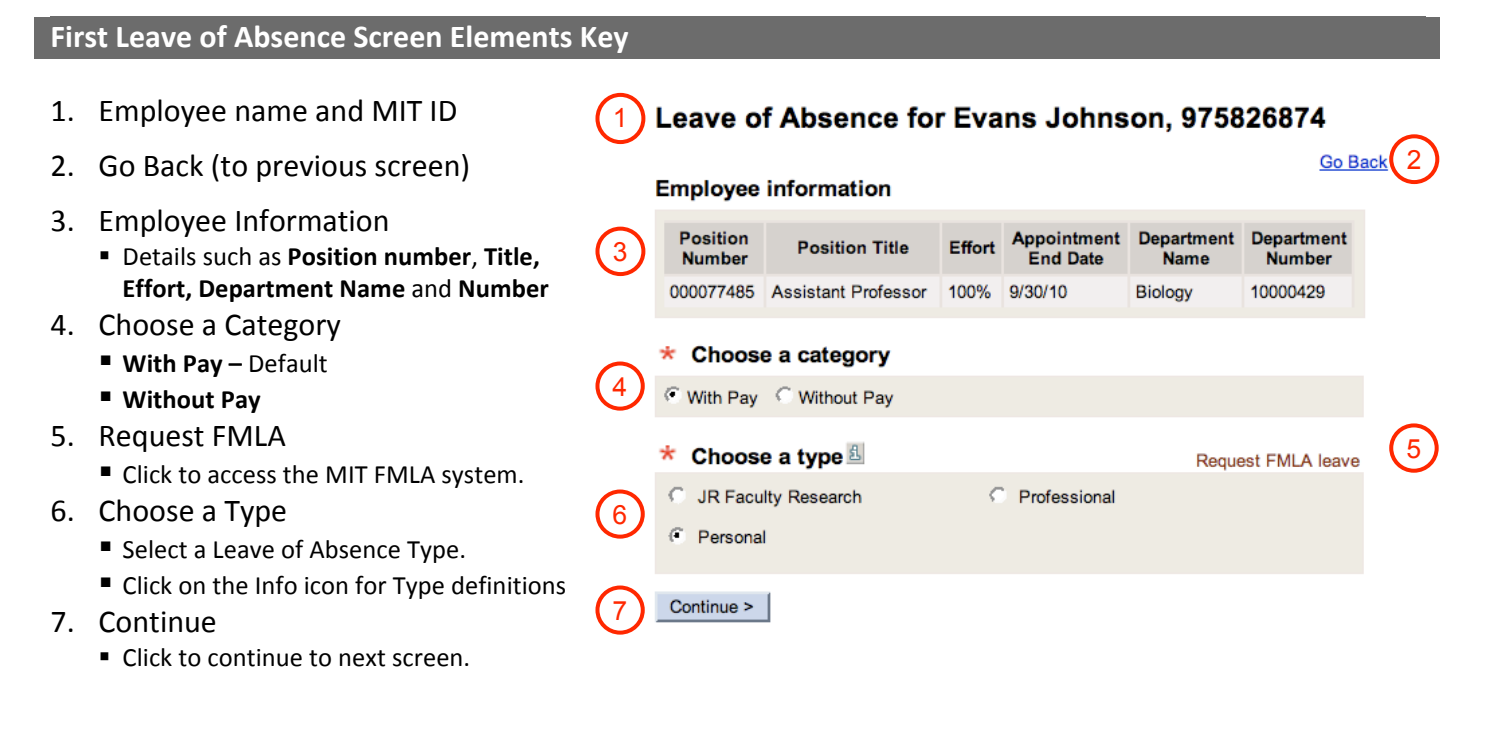

After you click the *Continue >* button, you will be presented with the second *Leave of Absence for <Employee Name, MIT ID>* screen, which includes a summary of the Leave of Absence options you selected on the first screen for your review.

### **Step Four:** Enter Data on the Second Leave of Absence Screen

## The second *Leave of Absence for <Employee Name, MIT ID>* screen will display.

Required fields are marked with a red asterisk. \*

#### **Second Leave of Absence Screen Elements Key** Leave of Absence for Evans Johnson, 975826874 1. Employee name and MIT ID 1 Go Back 2. Go Back (to previous screen) Leave of absence details 3. Leave of Absence Details Employee Name Evans Johnson 3 **Employee Name**, **MIT ID, Position**  Employee MIT ID 975826874 **Number/Title, Department Number/Name,**  Position Number/Title 77485 - Assistant Professor and **Leave Type/Category** Department Number/Name 10000429 - Biology Leave Type/Category Personal/With Pay 4. Enter Dates ■ Use pop-up calendars for required  $\star$  Enter dates **MM/DD/YYYY** format. Pay dates **Begin Leave Date –** First workday employee Begin Leave Date 8 09/01/2009 07/01/2009 4 is on leave (*Pay Date* is derived). End Leave Date 8 12/31/2009 12/10/2009 **End Leave Date -** Last workday employee is on leave (*Pay Date* is derived). Enter cost object(s) Cost object distribution must equal 100% **Note**: A return action based on the *End Leave Date* will be processed automatically. **Cost Object** Percent **Cost Object Title** 且 5. Enter Cost Object(s) 5  $\sqrt{100}$  % UTILITIES-SYSTEM CONTROL 1803400 JR Faculty Research – default Cost Object Add another cost object (1698000) is auto‐entered, does not display.  $\star$  Enter reason for leave Enter valid, open **Cost Object(s)** to charge

6

Reason for leave

- and **Percent** of distribution. When entering multiple cost objects, the total **Percent** must equal 100%.
- 6. Enter Reason for Leave
- 7. Special Instructions for SC
- 8. Continue
	- **Click to continue to next screen.**

#### Enter special instructions for the Service Center

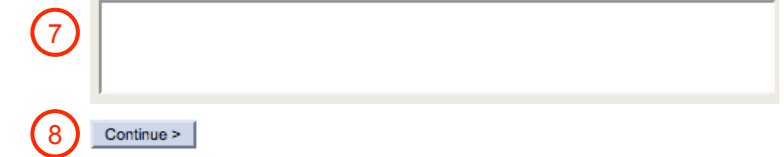

2

### **Step Five:** Review and Submit

After you click the *Continue* button, you will be presented with a summary of the Leave of Absence request for your review. If you need to make any modifications, click the *Go Back* link to return to the previous data entry screen. In the lower part of the screen, select required approvers from the lists provided. You may also send additional notifications to people who have a business need to know.

- 1. Review
	- **Leave of Absence Details**: Employee Name, MIT ID, Position Number/Title, Department, Leave Type / Category, Begin/End Leave Dates, and Cost Object(s).
	- **Reason for Leave**
	- **Special Instructions.**
	- If you need to make changes, click the *Go Back* link.
- 2. Send Leave of Absence Notifications
	- **Required approvals** are marked with a red asterisk \*.
	- **Select one or more approver for each approval type.**
	- **Cc these Individuals (optional**) **–** Enter MIT email addresses separated by commas
- 3. Submit
	- Click the Submit button. You will see a Confirmation page that includes an assigned **Transaction Number**.

#### Leave of Absence for Evans Johnson, 975826874

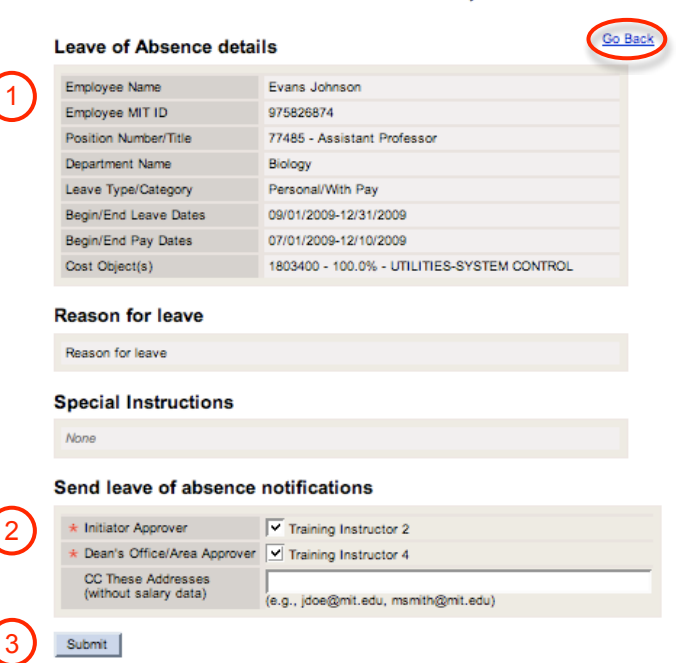

### **Getting help**

#### **HR‐Payroll Service Center**

- Contact your assigned HR‐Payroll Service Center staff
- Main Phone Number: (617) 253‐4255
- Main Email: hrpayservicecenter@mit.edu

#### **SAPweb Appointment Process Redesign Team**

- Chuck Pizzano, HR Senior Business Systems Analyst, **cpizzano@mit.edu**
- Jack Kogera, IS&T SAP Senior Business Systems Analyst, **jkogera@mit.edu**

#### *Business and policy resources:*

#### **Human Resources**

- Contact your HRO
- HR Personnel Policy Manual, Leave Policies ‐ **http://hrweb.mit.edu/policy/4/index.html**